### Linux インストールの修正情報

### インストレーションガイド(Linux 編) 正誤表(2018/09/11 版)

日本電気株式会社 2018 年 9 月

### 重要

セットアップの開始方法が、EXPRESSBUILDER を使用しないワンタイムブートによ るインストール方法へ変更になります。更新内容については No.10、No.11、No.12 を ご参照ください。本更新にともない No.1 から No.6 までの正誤情報は、無効な情報と なります。

※2018年4月26日の情報公開以前に、「EXPRESSBUILDER」 - 「手動」による セットアップの開始を実施されていた場合、No.1 から No.6 までの正誤情報は、 有効な情報です。

### 2018 年 9 月の更新情報について

OS インストールの前に、各装置のファームウェア更新情報の確認が必要になります。 各装置と OS バージョンに対応したファームウェア更新方法/Starter Pack 更新 情報へのリンク情報 No.13、No.14、No.15、No.16、No.18、No.19 及び、OS イン ストール後の Starter Pack 適用コマンド No.17 をご参照ください。

# 【目次】

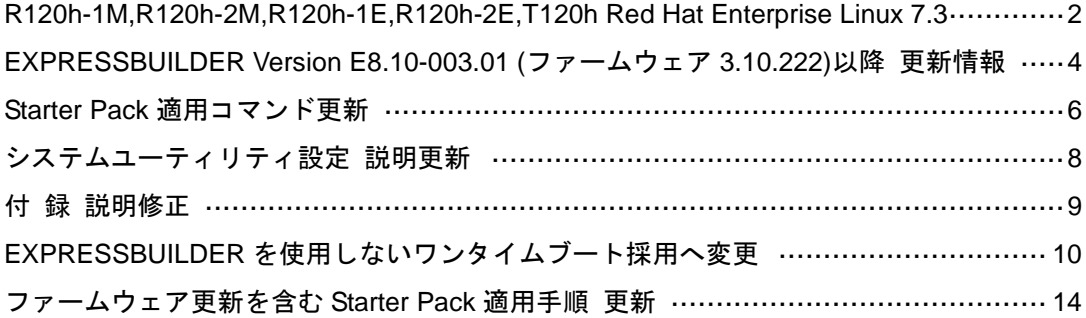

#### <span id="page-1-0"></span>**R120h-1M,R120h-2M,R120h-1E,R120h-2E,T120h Red Hat Enterprise Linux 7.3**

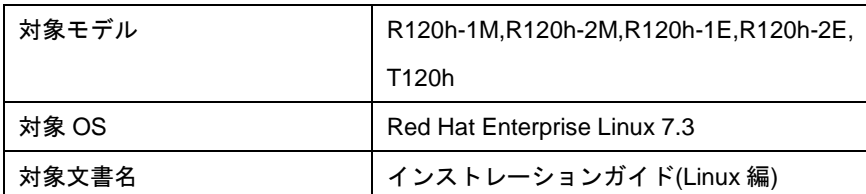

本正誤情報は、「EXPRESSBUILDER」-「手動」によるインストールを実施された場合のみ有効です

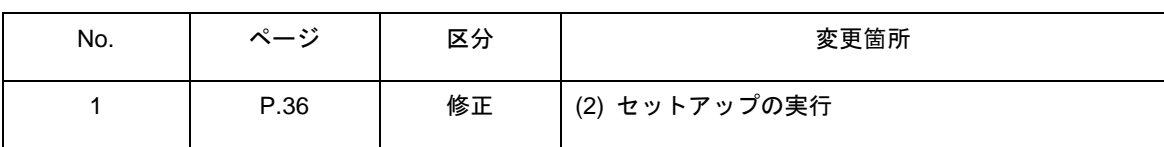

【訂正前】

8. 「手動パーティション設定」の画面が表示されます。[新しいマウントポイントに次のパーティション 設定スキームを使用させます(N)]から[標準パーティション]を選択したあとで、パーティションを作成し ます。パーティションの作成を完了したら[完了(D)]をクリックします。

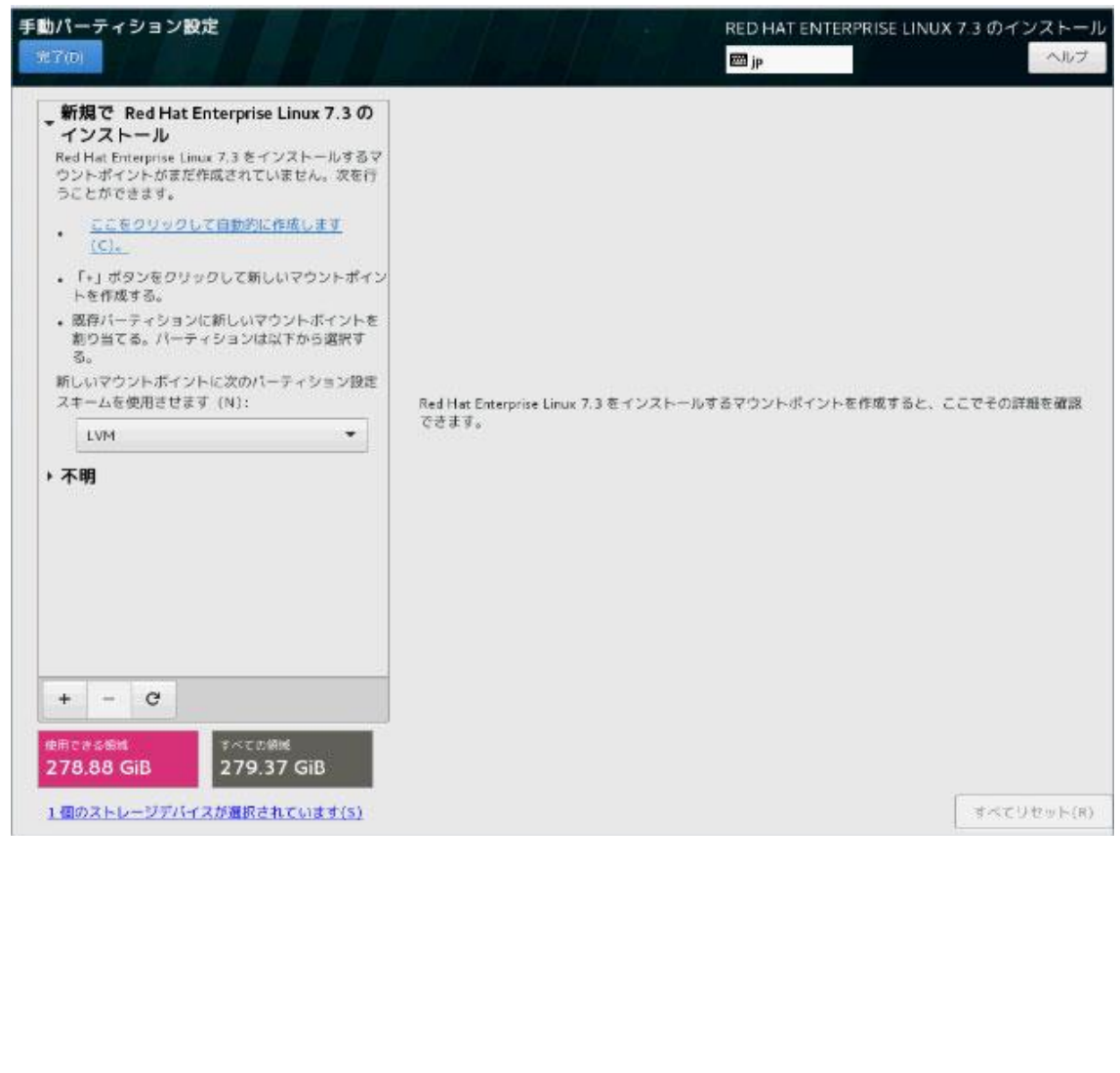

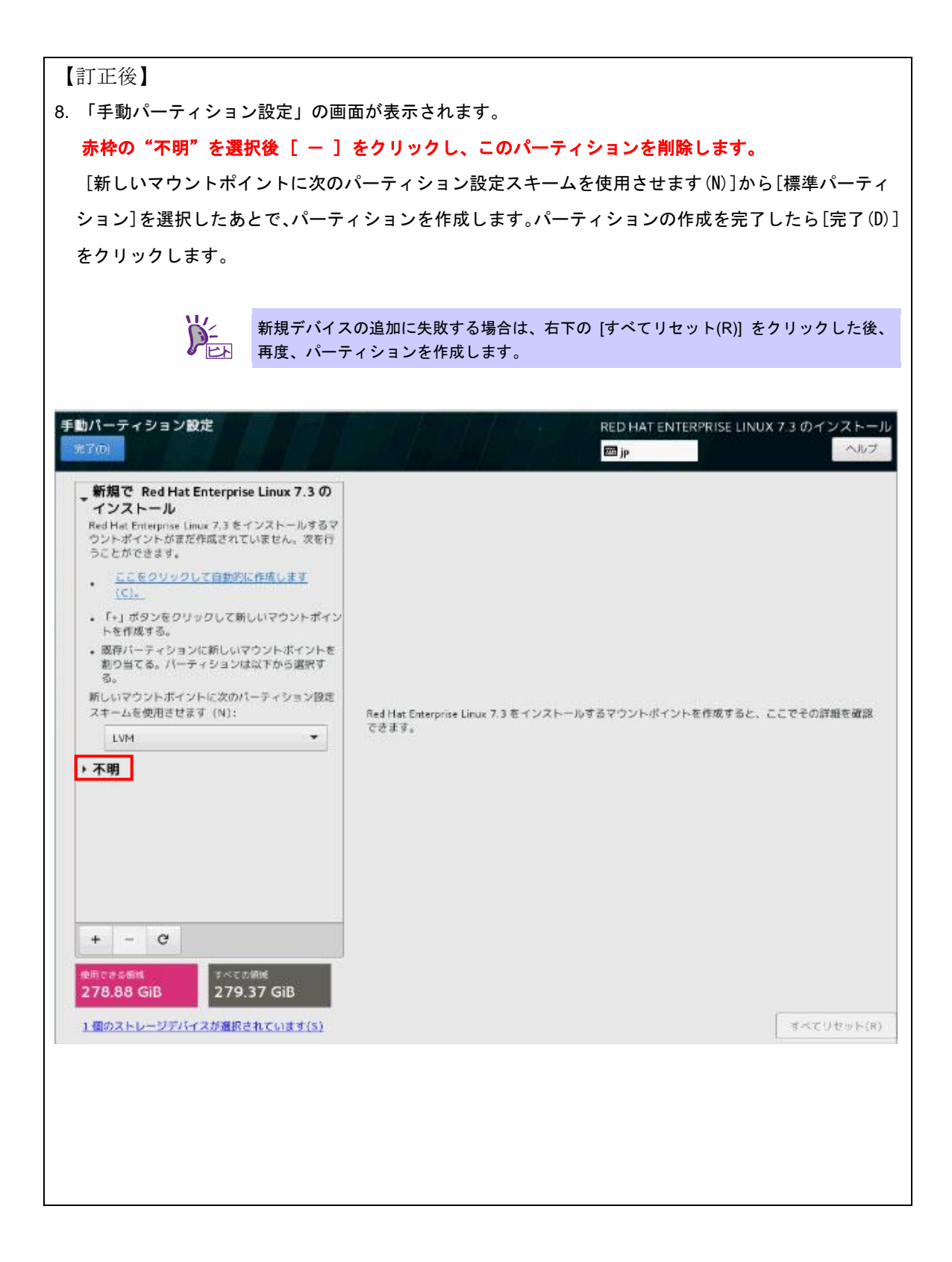

### <span id="page-3-0"></span>**EXPRESSBUILDER Version E8.10-003.01 (**ファームウェア **3.10.222)**以降 更新情報

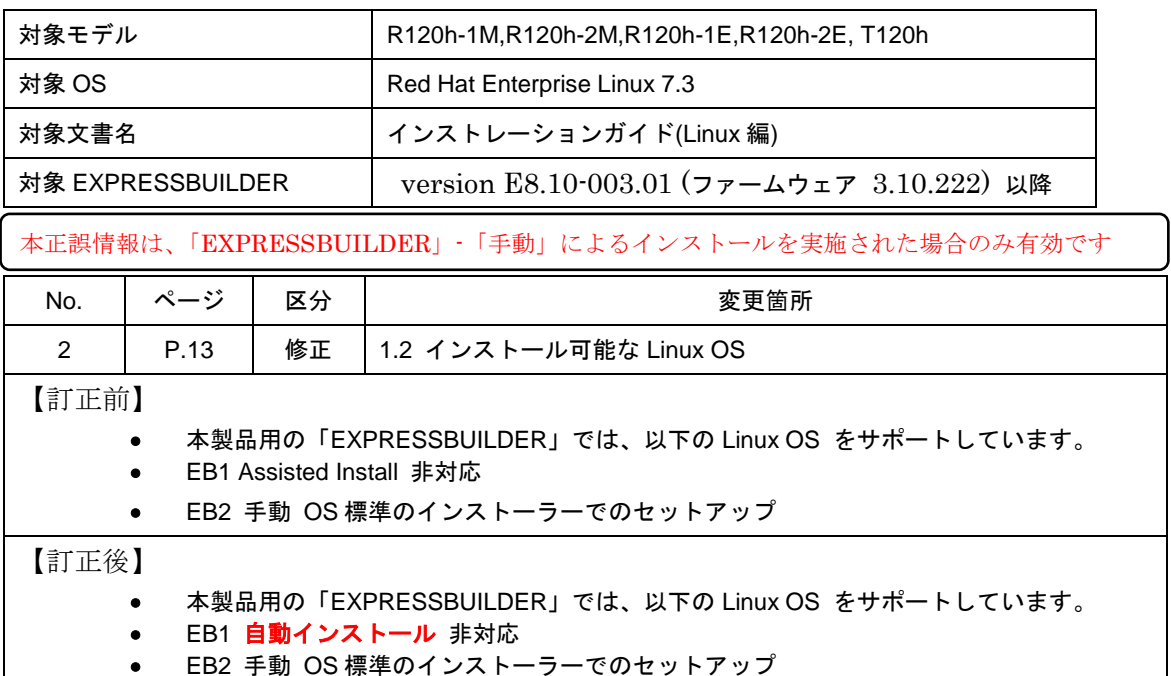

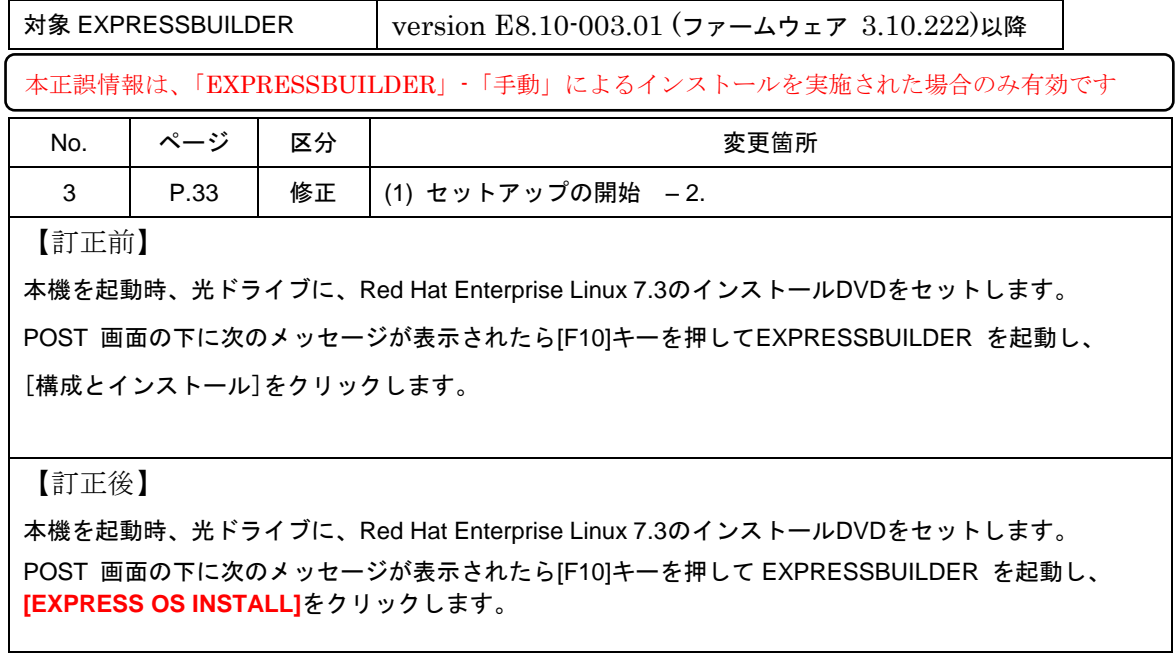

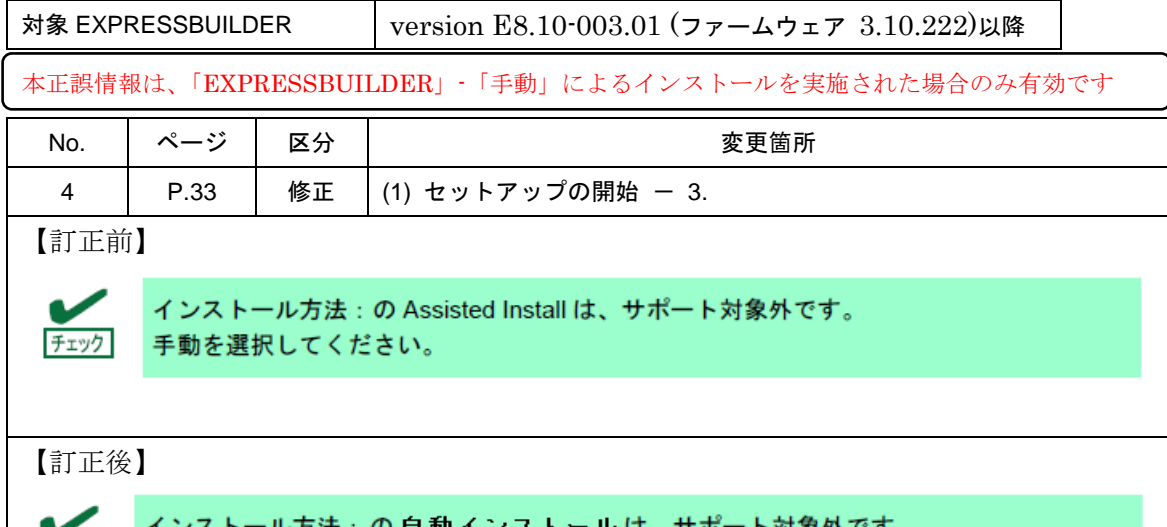

チェック

ル万法:の 目 動 インス トール は、サボー 下对家外 手動を選択してください。

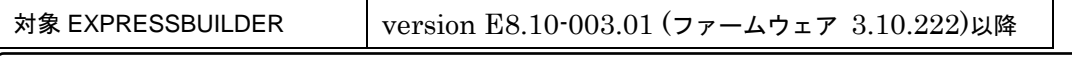

本正誤情報は、「EXPRESSBUILDER」-「手動」によるインストールを実施された場合のみ有効です

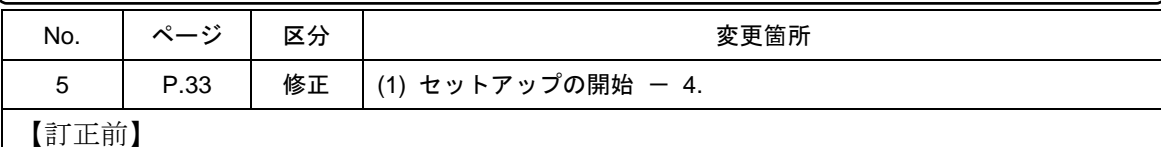

OSファミリの選択欄にRed Hat Enterprise Linux 7.3 Server が表示されている事を確認し、右下の [>]

をクリックします。

【訂正後】

DVDメディアの情報として、Red Hat Enterprise Linux 7.3 Server が表示されている事を確認し、右下の [ > ]をクリックします。

対象 EXPRESSBUILDER | version E8.10-003.01 (ファームウェア 3.10.222)以降

本正誤情報は、「EXPRESSBUILDER」-「手動」によるインストールを実施された場合のみ有効です

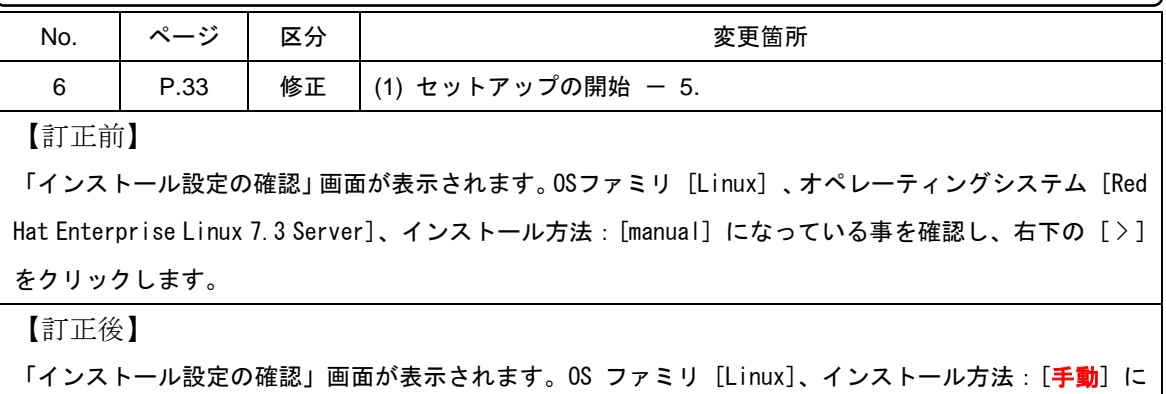

なっている事を確認し、右下の [ > ] をクリックします。

### <span id="page-5-0"></span>**Starter Pack** 適用コマンド更新

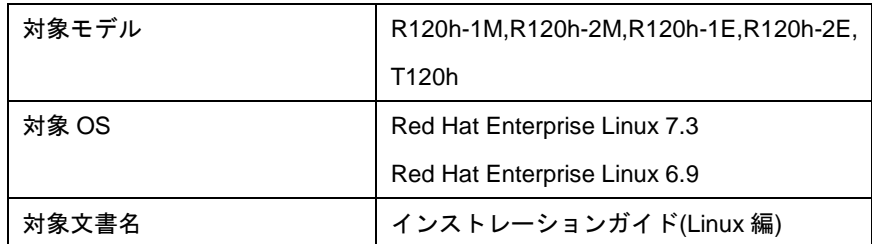

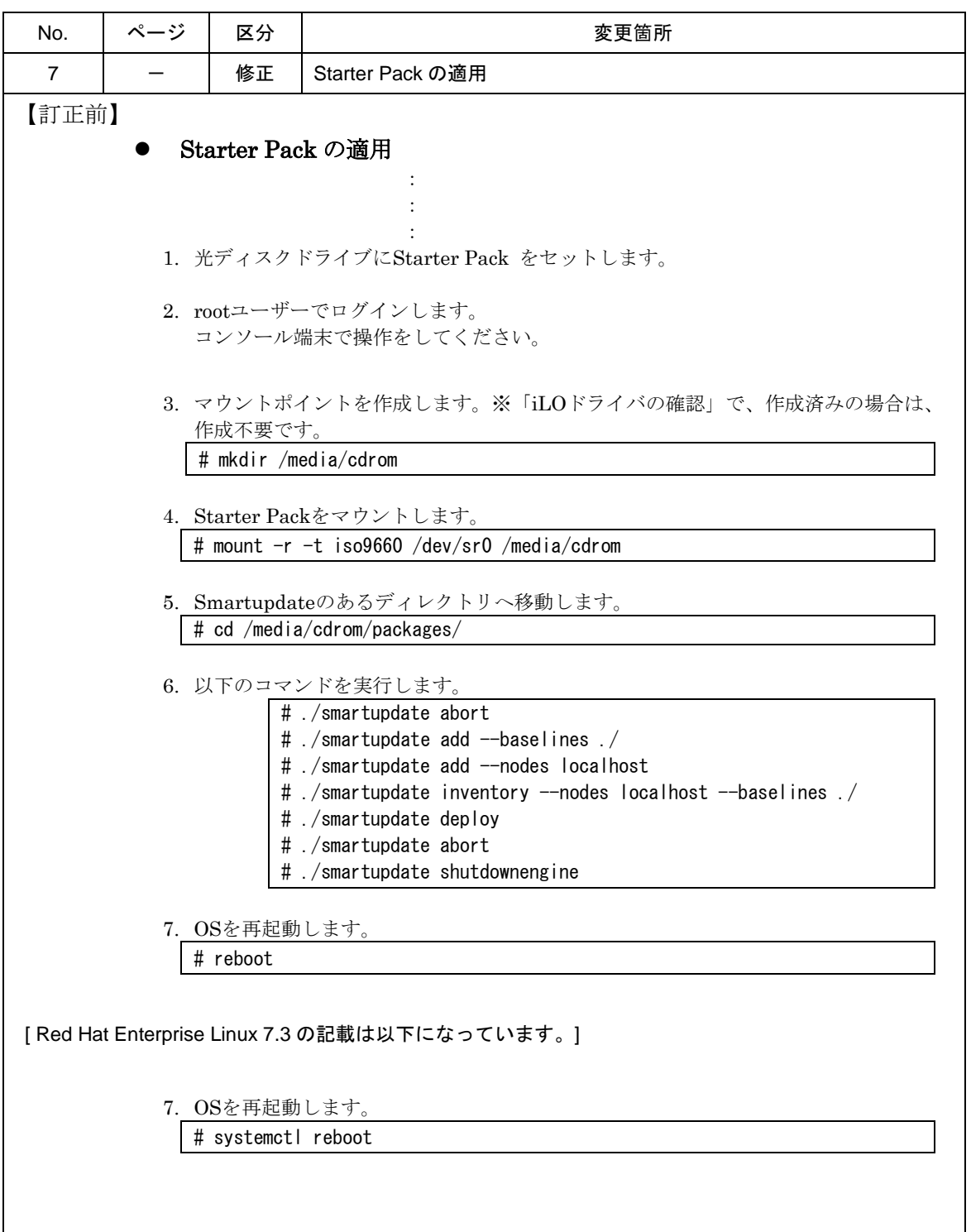

```
【訂正後】
[ 以下の手順は、Red Hat Enterprise Linux 7.3 / Red Hat Enterprise Linux 6.9 共通です。]
               Starter Pack の適用 
the contract of the contract of the contract of the contract of
                                   :
the contract of the contract of the contract of the contract of
             1. 光ディスクドライブにStarter Pack をセットします。
             2. rootユーザーでログインします。
                コンソール端末で操作をしてください。
             3. マウントポイントを作成します。※「iLOドライバの確認」で、作成済みの場合は、
                作成不要です。
                # mkdir /media/cdrom 
             4. Starter Packをマウントします。
                # mount -r -t iso9660 /dev/sr0 /media/cdrom 
             5. Smartupdateのあるディレクトリへ移動します。
                # cd /media/cdrom/packages/
             6. 以下のコマンドを実行します。
                        # ./smartupdate abort
                        # ./smartupdate add --baselines ./
                        # ./smartupdate add --nodes localhost
                       # ./smartupdate setattributes --nodes localhost rewrite=false
                        downgrade=false firmware=false software=true
                        # ./smartupdate inventory --nodes localhost --baselines ./
                        # ./smartupdate deploy
                        # ./smartupdate abort
                        # ./smartupdate shutdownengine
             7. OSを再起動します。
                # reboot
             8. Starter Packをマウントします。
               # mount -r -t iso9660 /dev/sr0 /media/cdrom 
             9. Smartupdateのあるディレクトリへ移動します。
                # cd /media/cdrom/packages/
            10. 以下のコマンドを実行します。
                        # ./smartupdate abort
                        # ./smartupdate add --baselines ./
                        # ./smartupdate add --nodes localhost
                       # ./smartupdate setattributes --nodes localhost rewrite=false 
                        downgrade=false firmware=true software=false
                        # ./smartupdate inventory --nodes localhost --baselines ./
                       # ./smartupdate deploy
                        # ./smartupdate abort
                        # ./smartupdate shutdownengine
            11. OSを再起動します。
                # reboot
```
### <span id="page-7-0"></span>システムユーティリティ設定 説明更新

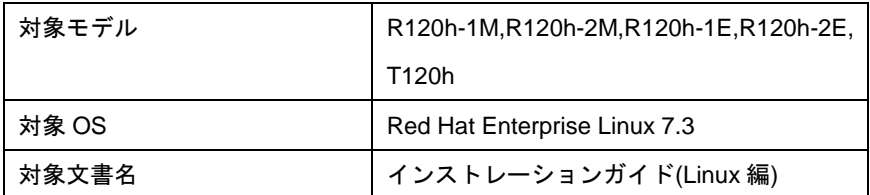

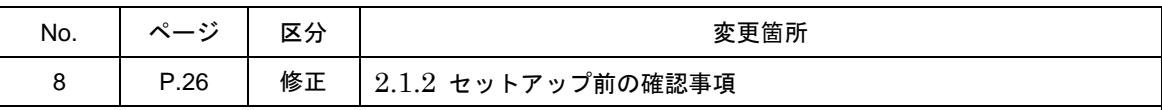

#### 【訂正前】

### **(2)** 本機のハードウェア構成の確認

#### システムユーティリティの設定

 次のシステムユーティリティ設定の確認・変更を行ってください。設定方法の詳細につ いては、「メンテナンスガイド」の「2 章(1.システムユーティリティ)」を参照してくだ さい。

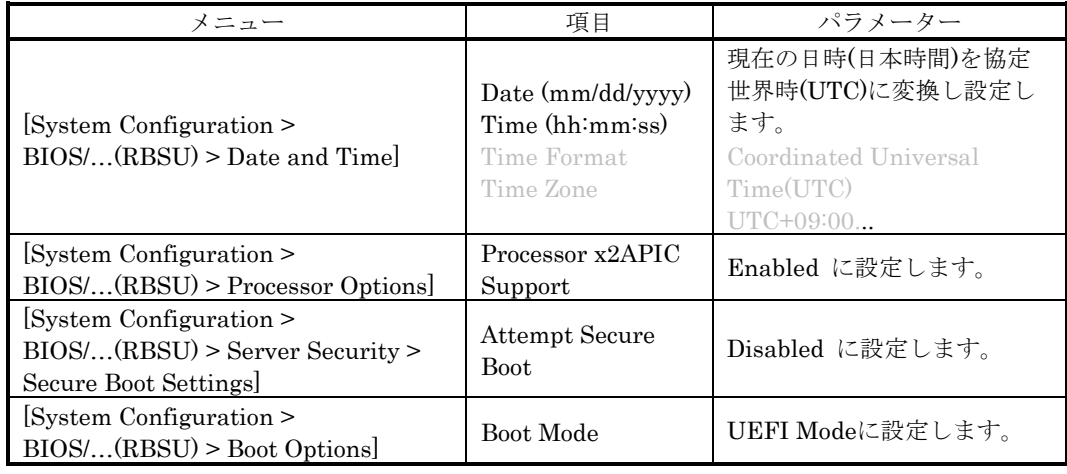

### 【訂正後】

### **(2)** 本機のハードウェア構成の確認

#### システムユーティリティの設定

● 次のシステムユーティリティ設定の確認・変更を行ってください。設定方法の詳細につ いては、「メンテナンスガイド」の「2 章(1.システムユーティリティ)」を参照してくだ さい。

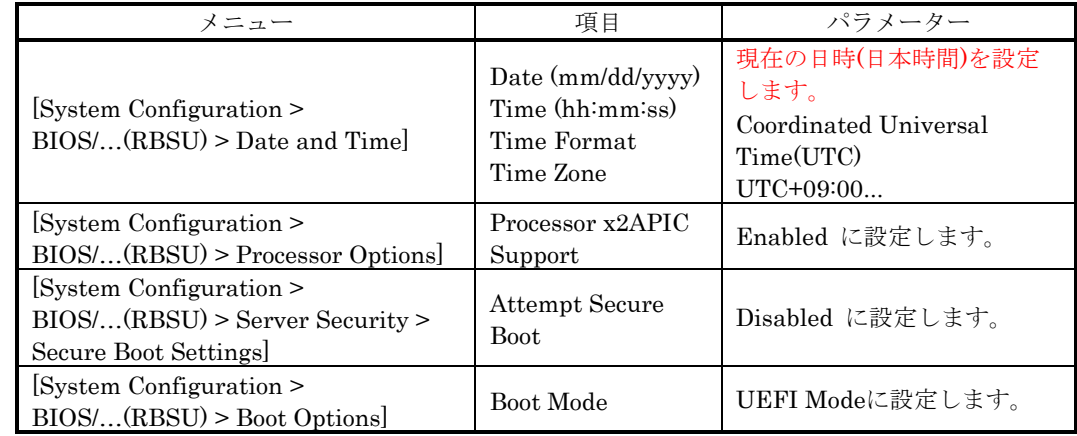

### <span id="page-8-0"></span>付 録 説明修正

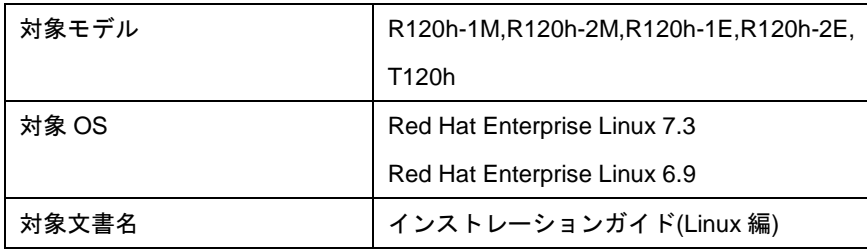

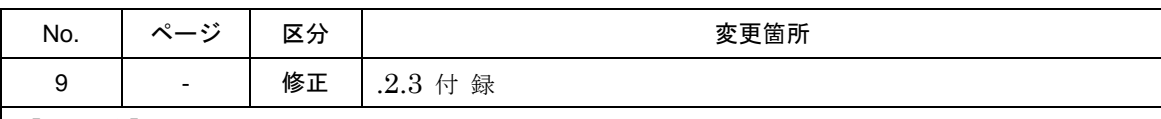

【訂正前】

Red Hat Enterprise Linux 6.9 ( R120h-1M,R120h-2M)の記載

### *.2.3* 付録

この章では、ディスクラベルの変更手順や、各セットアップ方法のインストール仕様について記載 しています。

Red Hat Enterprise Linux 7.3 (R120h-1M,R120h-2M,R120h-1E,R120h-2E, T120h)の記載

### *.2.3* 付録

この章では、ディスクラベルの変更手順や初期設定スクリプトの処理内容、各セットアップ方法の インストール仕様について記載しています。

#### 【訂正後】

Red Hat Enterprise Linux 7.3 (R120h-1M,R120h-2M,R120h-1E,R120h-2E, T120h) Red Hat Enterprise Linux 6.9 ( R120h-1M,R120h-2M) 共通

### *.2.3* 付録

この章では、ディスクラベルの変更手順について記載しています。

### <span id="page-9-0"></span>**EXPRESSBUILDER** を使用しないワンタイムブート採用へ変更

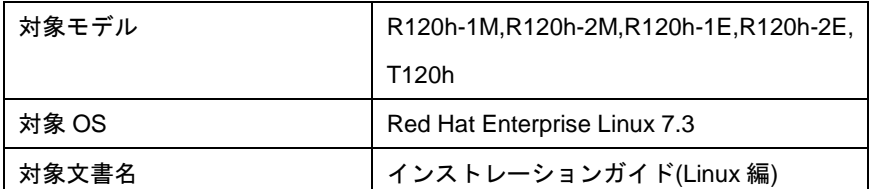

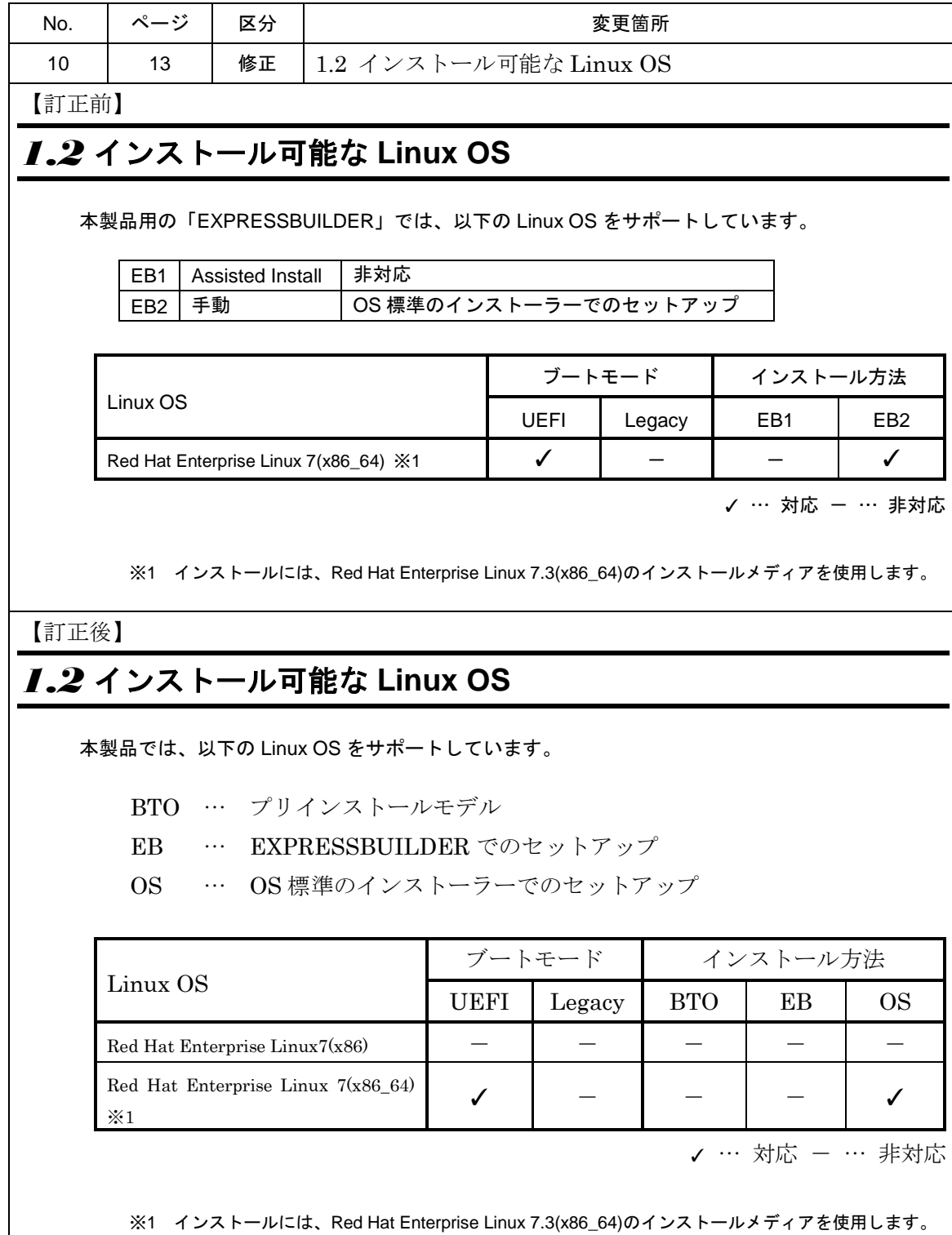

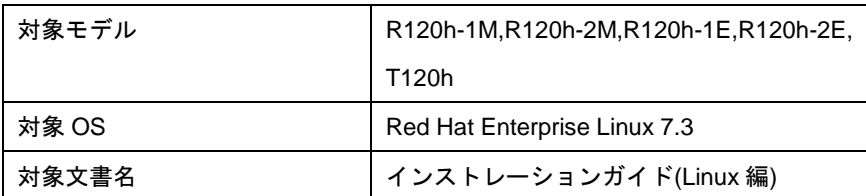

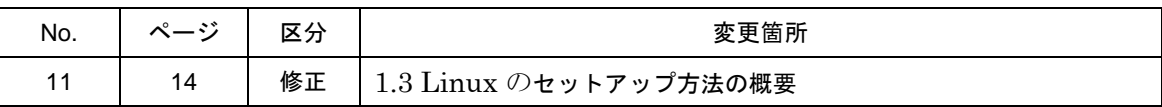

【訂正前】

### *1.3* **Linux** のセットアップ方法の概要

Linux システムの利用を開始するには、次の方法があります。

#### **1. Linux** をインストール**(**または再インストール**)**し利用する。

Linux サービスセットでは、Linux のインストールを含むセットアップ方法として、次の方法を提供 しています。

#### **OS** 標準のインストーラーでのセットアップ

メンテナンスガイド、2 章(3. EXPRESSBUILDER の詳細)、「2 章(1. システムユーティリテ ィ)」

を参照し、RAID システムの構築、ハードディスクドライブの構成を行ったあと、 EXPRESSBUILDER の[手動]を選択、インストールメディアから起動して OS のインストー ルを行うセットアップ方法です。OS のインストールパラメーターは Red Hat 社が提供する インストールプログラムに対話的に答えて入力します。OS のインストール後に初期設定スク リプトの適用やバンドルソフトウェアのインストールを手動で行います。

#### 【訂正後】

### *1.3* **Linux** のセットアップ方法の概要

Linux システムの利用を開始するには、次の方法があります。

#### 1. **Linux** をインストール(または再インストール)し利用する。

Linux サービスセットでは、Linux のインストールを含むセットアップ方法として、次の方法を提供 しています。

#### OS 標準のインストーラーでのセットアップ

メンテナンスガイド、2 章(3. EXPRESSBUILDER の詳細)、「2 章(1. システムユーティリ ティ)」

を参照し、RAID システムの構築、ハードディスクドライブの構成を行ったあと、 [F11] Boot Menu の「ワンタイムブートメニュー」を選択し、インストールメディアから起動して OS の インストールを行うセットアップ方法です。OS のインストールパラメーターは Red Hat 社が 提供するインストールプログラムに対話的に答えて入力します。OS のインストール後に初期 設定スクリプトの適用やバンドルソフトウェアのインストールを手動で行います。

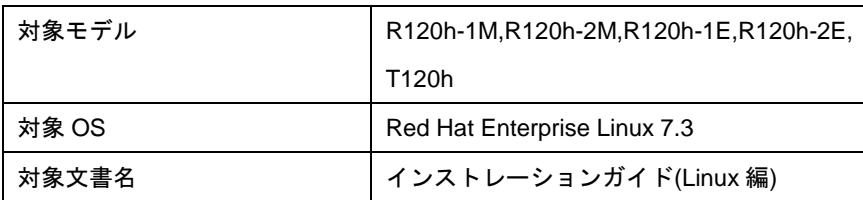

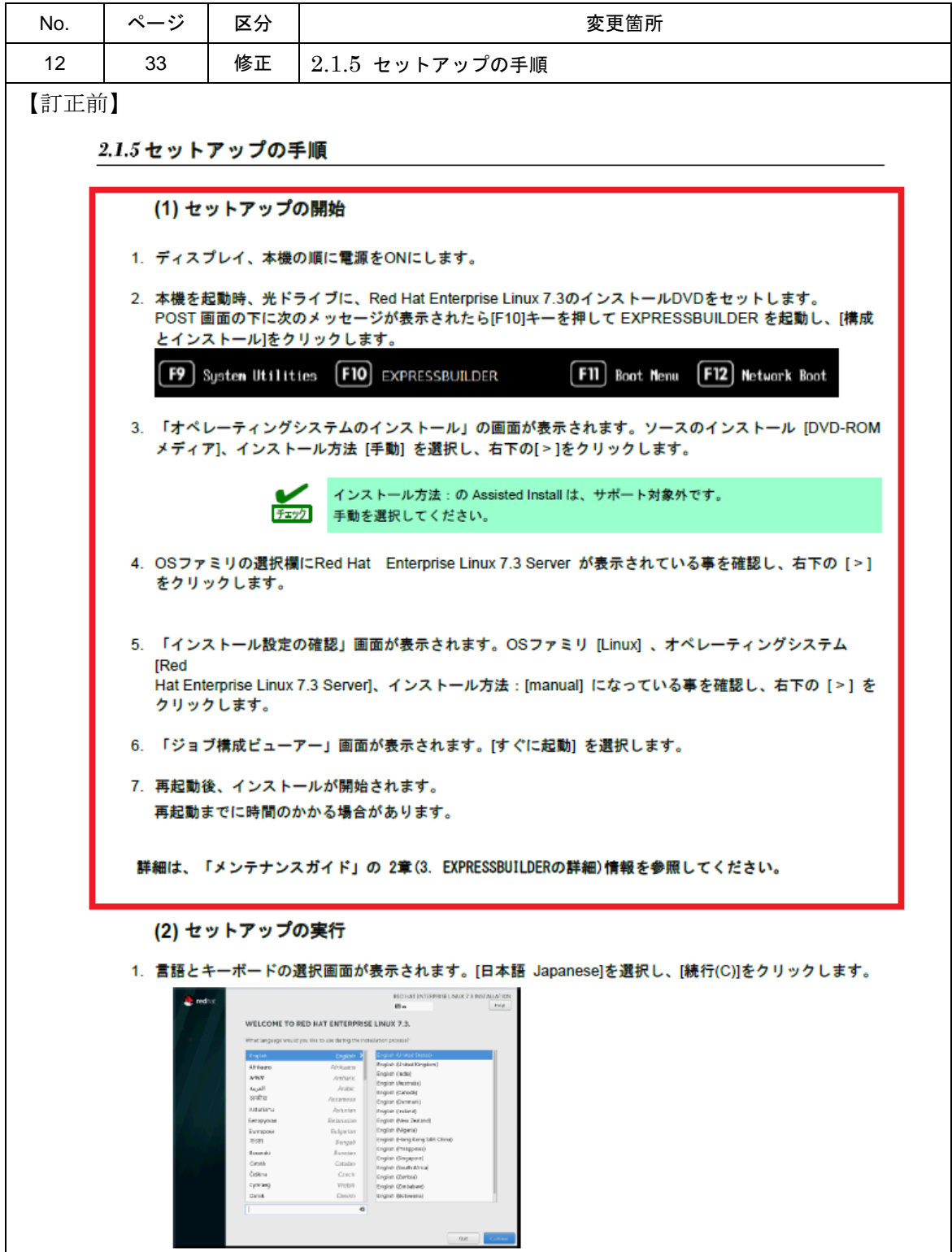

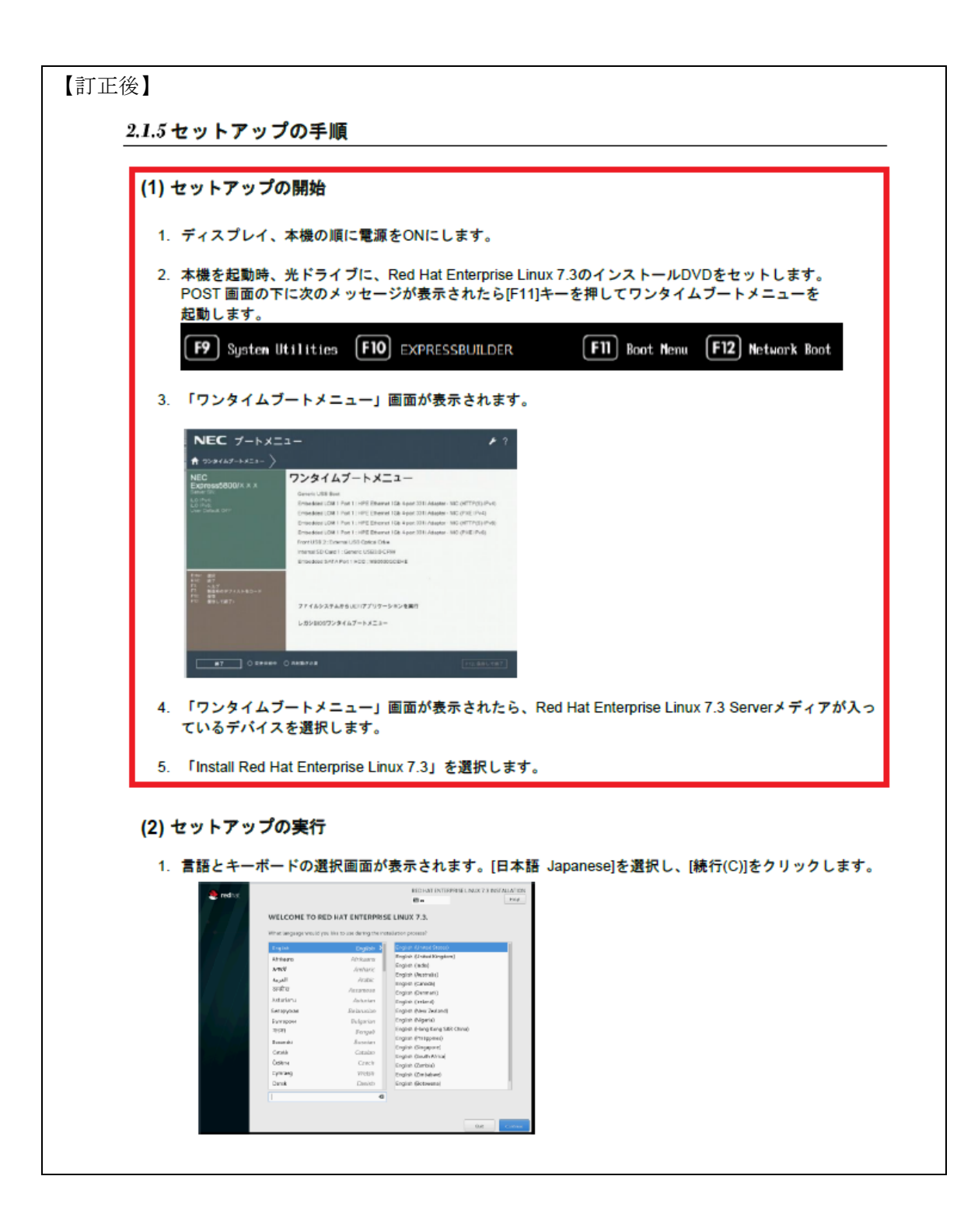

### <span id="page-13-0"></span>ファームウェア更新を含む **Starter Pack** 適用手順 更新

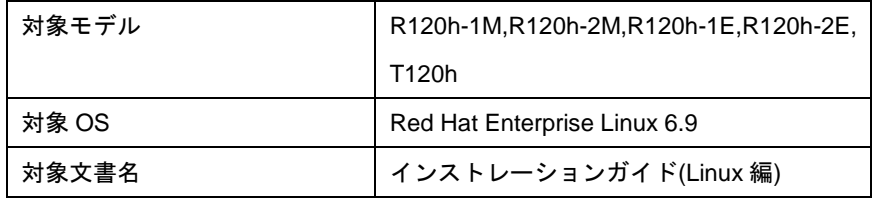

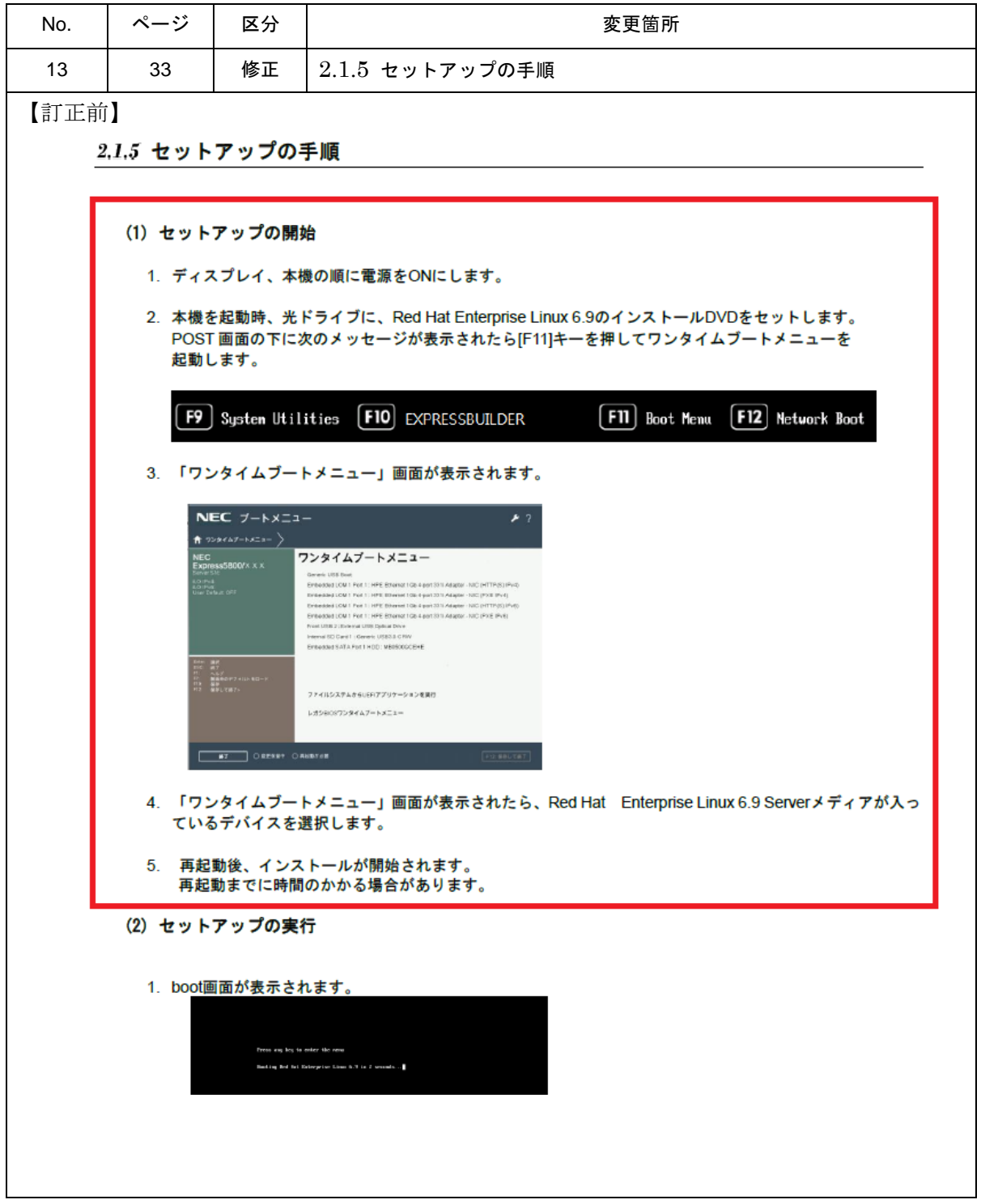

```
【訂正後】
```
#### *2.1.5* セットアップの手順

#### **(1)** セットアップの開始

セットアップの前にファームウェアの更新が必要な場合、更新を行ないます。 各装置におけるOSバージョンに対応したStarter Pack情報およびファームウェアの更新情報は、各製品の 製品マニュアル(ユーザーズガイド)を参照します。 <http://jpn.nec.com/> 「サポート・ダウンロード」-「カタログ・マニュアル」-「PC サーバ (Express5800 シリーズ)」- 「100シリーズ」項目から対象のモデルを選択。 ファームウェアの更新後、以下の手順にてセットアップを開始します。1. ディスプレイ、本機の順に電源をONにします。 2. 本機を起動時、光ドライブに、Red Hat Enterprise Linux 6.9のインストールDVDをセットします。 POST画面の下に次のメッセージが表示されたら[F11]キーを押してワンタイムブートメニューを 起動します。 F9 System Utilities [F10] EXPRESSBUILDER **FII** Boot Menu **F12** Network Boot 3. 「ワンタイムブートメニュー」画面が表示されます。 NEC  $7 - k \times 21 R$  729747-1321- $)$ ワンタイムプートメニュー NEC<br>Express8800 × × ×  $\label{eq:3.1} \begin{minipage}[t]{. \begin{minipage}[t]{. \begin{tabular}[t]{. \begin{tabular}[t]{. \begin{tabular}[t]{. \begin{tabular}[t]{. \begin{tabular}[t]{. \rule{2pt}{2mm} \end{tabular}[t]{. \end{tabular}[t]{. \end{tabular}[t]{. \end{tabular}[t]{. \end{tabular}[t]{. \end{tabular}[t]{. \end{tabular}[t]{. \end{tabular}[t]{. \end{tabular}[t]{. \end{tabular}[t]{. \end{tabular}[t]{. \end{tabular}[t]{. \end{tabular}[t]{. \end{tabular}[t]{. \end{tabular}[t]{. \end$ st<br>Microsoft<br>Henri アテイルレスチムさらにロアプリケーションを実施 Castologica Vallentine **Example of the Common Common Common Common Common Common Common Common Common Common Common Common Common Common** 4. 「ワンタイムブートメニュー」画面が表示されたら、Red Hat Enterprise Linux 6.9 Serverメディアが入っ ているデバイスを選択します。 5. 再起動後、インストールが開始されます。 再起動までに時間のかかる場合があります。 (2) セットアップの実行 1. boot画面が表示されます。 was lot to enter the new Bedding Ref 194. Estusymber 32 tem N.Y. Ja (Commercial)

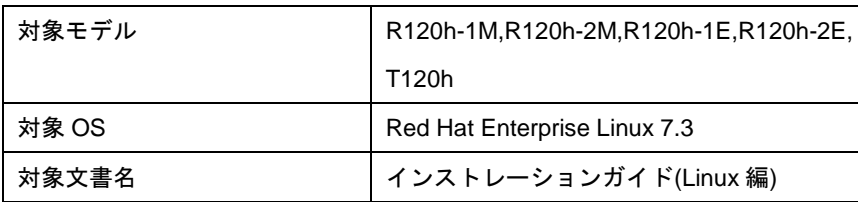

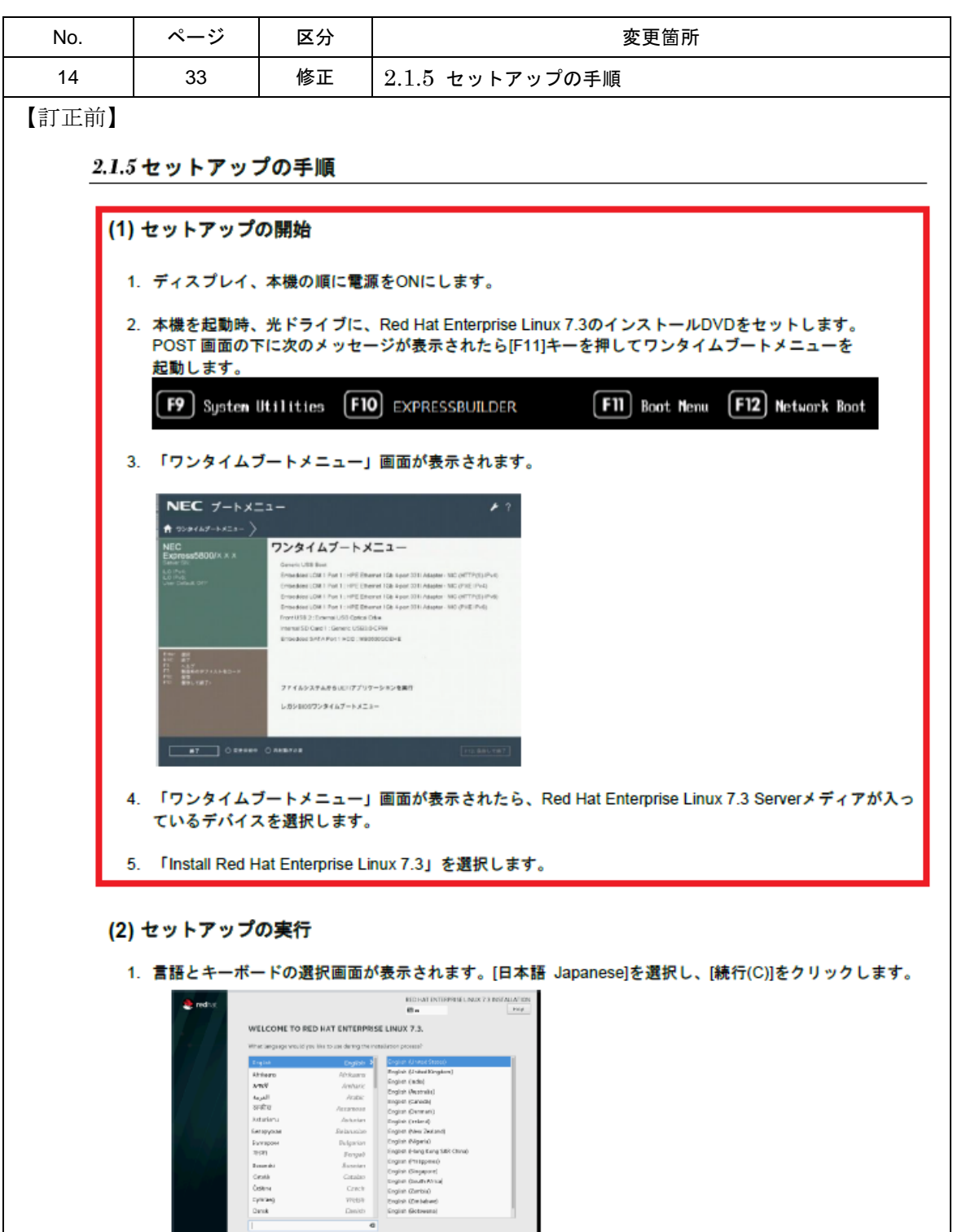

#### 【訂正後】

*2.1.5* セットアップの手順

**(1)** セットアップの開始 セットアップの前にファームウェアの更新が必要な場合、更新を行ないます。 各装置におけるOSバージョンに対応したStarter Pack情報およびファームウェアの更新情報は、各製品の 製品マニュアル(ユーザーズガイド)を参照します。 <http://jpn.nec.com/> 「サポート・ダウンロード」-「カタログ・マニュアル」-「PC サーバ (Express5800 シリーズ)」- 「100シリーズ」項目から対象のモデルを選択。 ファームウェアの更新後、以下の手順にてセットアップを開始します。1. ディスプレイ、本機の順に電源をONにします。 2. 本機を起動時、光ドライブに、Red Hat Enterprise Linux 7.3のインストールDVDをセットします。 POST 画面の下に次のメッセージが表示されたら[F11]キーを押してワンタイムブートメニューを 起動します。  $\begin{bmatrix} F9 \end{bmatrix}$  System Utilities  $\begin{bmatrix} F10 \end{bmatrix}$  EXPRESSBUILDER [FII] Boot Menu [F12] Network Boot 3. 「ワンタイムブートメニュー」画面が表示されます。 NEC  $7 - h \times 21 =$  $\bigcap_{i=1}^n \text{supp}(A_i) - \bigcap_{i=1}^n \text{supp}(A_i) = \bigcap_{i=1}^n \bigcap_{i=1}^n \text{supp}(A_i) = \bigcap_{i=1}^n \bigcap_{i=1}^n \text{supp}(A_i) = \bigcap_{i=1}^n \bigcap_{i=1}^n \text{supp}(A_i) = \bigcap_{i=1}^n \bigcap_{i=1}^n \text{supp}(A_i) = \bigcap_{i=1}^n \bigcap_{i=1}^n \text{supp}(A_i) = \bigcap_{i=1}^n \text{supp}(A_i) = \bigcap_{i=1}^n$ フンタイムブートメニュー NEC<br>Express5800/X X X<br>familities  $\begin{aligned} &\mathcal{L} \mathcal{P} \mathcal{P} \mathcal{$ Here 20 Card 1: Seren USS30 C79<br>Entertoor SATA For 1 H2D - N905000 Free dig<br>100 - 로그<br>11 - 도요지<br>110 - 호트 - 모르크<br>110 - 호트 - 모르크 -アナイルシステムからしいアプリケーションを用作 Laugustic #447-NX21-4. 「ワンタイムブートメニュー」画面が表示されたら、Red Hat Enterprise Linux 7.3 Serverメディアが入っ ているデバイスを選択します。 5. 「Install Red Hat Enterprise Linux 7.3」を選択します。 (2) セットアップの実行 1. 言語とキーボードの選択画面が表示されます。[日本語 Japanese]を選択し、[続行(C)]をクリックします。  $\begin{tabular}{c|c|c|c} \hline \textbf{R1} & \textbf{N1} & \textbf{N2} & \textbf{N2} & \textbf{N3} & \textbf{N4} & \textbf{N5} & \textbf{N5} & \textbf{N6} & \textbf{N6} & \textbf{N6} & \textbf{N6} & \textbf{N6} & \textbf{N6} & \textbf{N6} & \textbf{N6} & \textbf{N6} & \textbf{N6} & \textbf{N6} & \textbf{N6} & \textbf{N6} & \textbf{N6} & \textbf{N6} & \textbf{N6} & \textbf{N6} & \textbf$  $2 - n + n$ WELCOME TO RED HAT ENTERPRISE LINUX 7.3.  $\begin{tabular}{|c|c|} \hline \textbf{GUT} & \textbf{MUT} & \textbf{GUT} & \textbf{GUT} \\ \hline \textbf{H} & \textbf{H} & \textbf{H} & \textbf{H} & \textbf{H} & \textbf{H} \\ \hline \textbf{H} & \textbf{H} & \textbf{H} & \textbf{H} & \textbf{H} & \textbf{H} & \textbf{H} \\ \hline \textbf{H} & \textbf{H} & \textbf{H} & \textbf{H} & \textbf{H} & \textbf{H} & \textbf{H} & \textbf{H} \\ \hline \textbf{H} & \textbf{H} &$  $\begin{array}{l} \textbf{ATM} \textbf{181} \\ \textbf{1870} \\ \textbf{1881} \\ \textbf{1891} \\ \textbf{1811} \\ \textbf{1811} \\ \textbf{1811} \\ \textbf{1811} \\ \textbf{1811} \\ \textbf{1811} \\ \textbf{1811} \\ \textbf{1811} \\ \textbf{1811} \\ \textbf{1811} \\ \textbf{1811} \\ \textbf{1811} \\ \textbf{1811} \\ \textbf{1811} \\ \textbf{1811} \\ \textbf{1811} \\ \textbf{181$ Africans Mobil

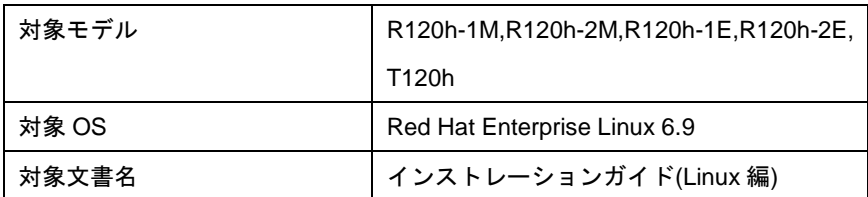

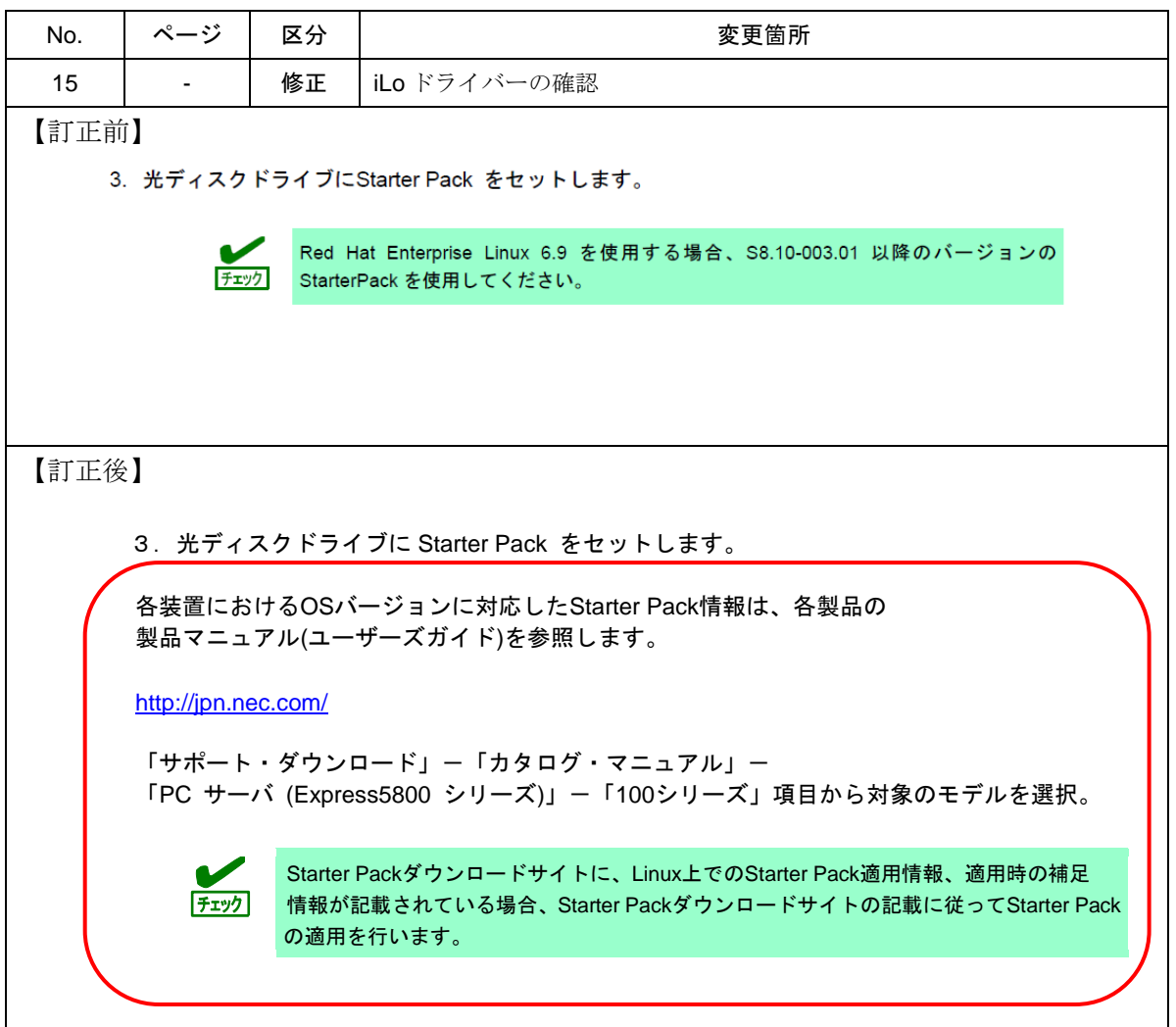

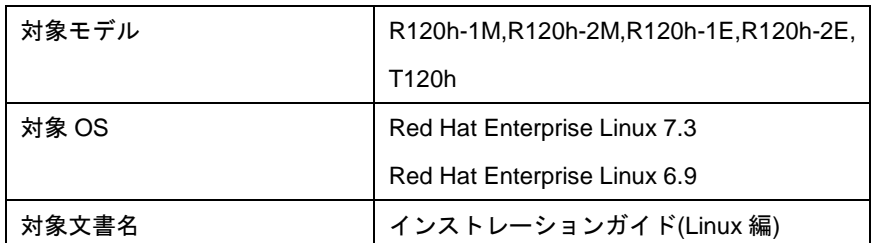

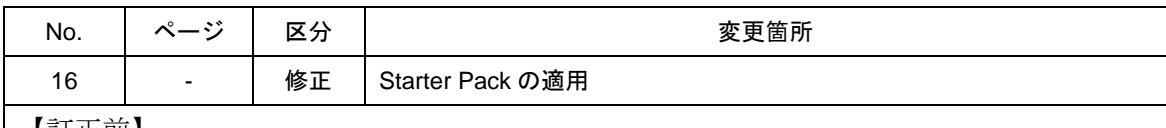

【訂正前】

Red Hat Enterprise Linux 6.9 (R120h-1M,R120h-2M,R120h-1E,R120h-2E, T120h)の記載

#### ● Starter Pack の適用

「iLO ドライバーの確認」につづき、Starter Pack を適用してください。

Red Hat Enterprise Linux 6.9 を使用する場合、S8.10-003.01 以降のバージョンの チェック StarterPack を使用してください。

```
Starter Pack に関する詳細情報は、以下を確認します。
NEC コーポレートサイト: http://jpn.nec.com/
[サポート・ダウンロード] - [ドライバ・ソフトウェア] - [PC サーバー/ブレードサーバー
(Express5800 シリーズ)]
```
Red Hat Enterprise Linux 7.3 (R120h-1M,R120h-2M,R120h-1E,R120h-2E, T120h)の記載

#### ● Starter Pack の適用

```
「iLO ドライバーの確認」につづき、Starter Pack を適用してください。
```

```
Starter Pack および SPP に関する詳細情報は、以下を確認します。
NEC コーポレートサイト: http://jpn.nec.com/
[サポート・ダウンロード] - [ドライバ・ソフトウェア] - [PC サーバ/ブレードサーバ (Express5800
シリーズ)]
```
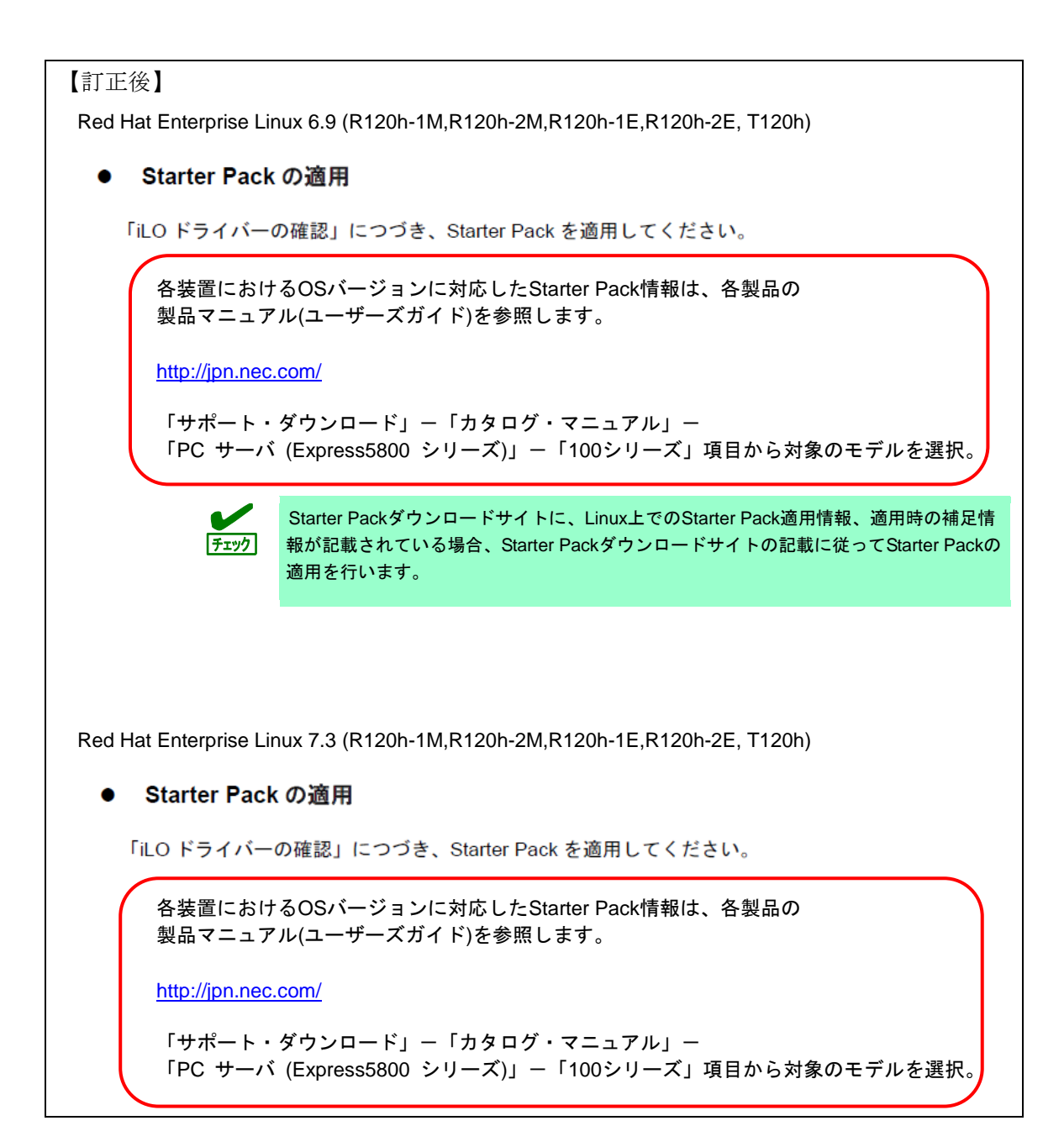

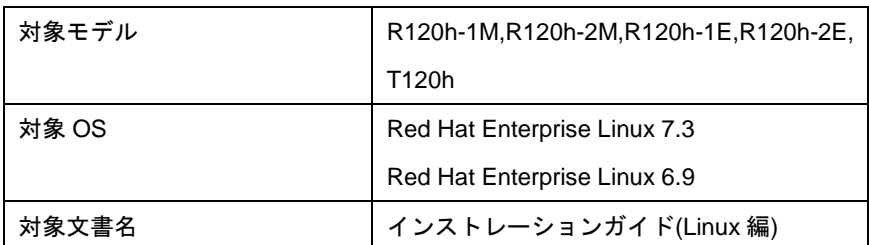

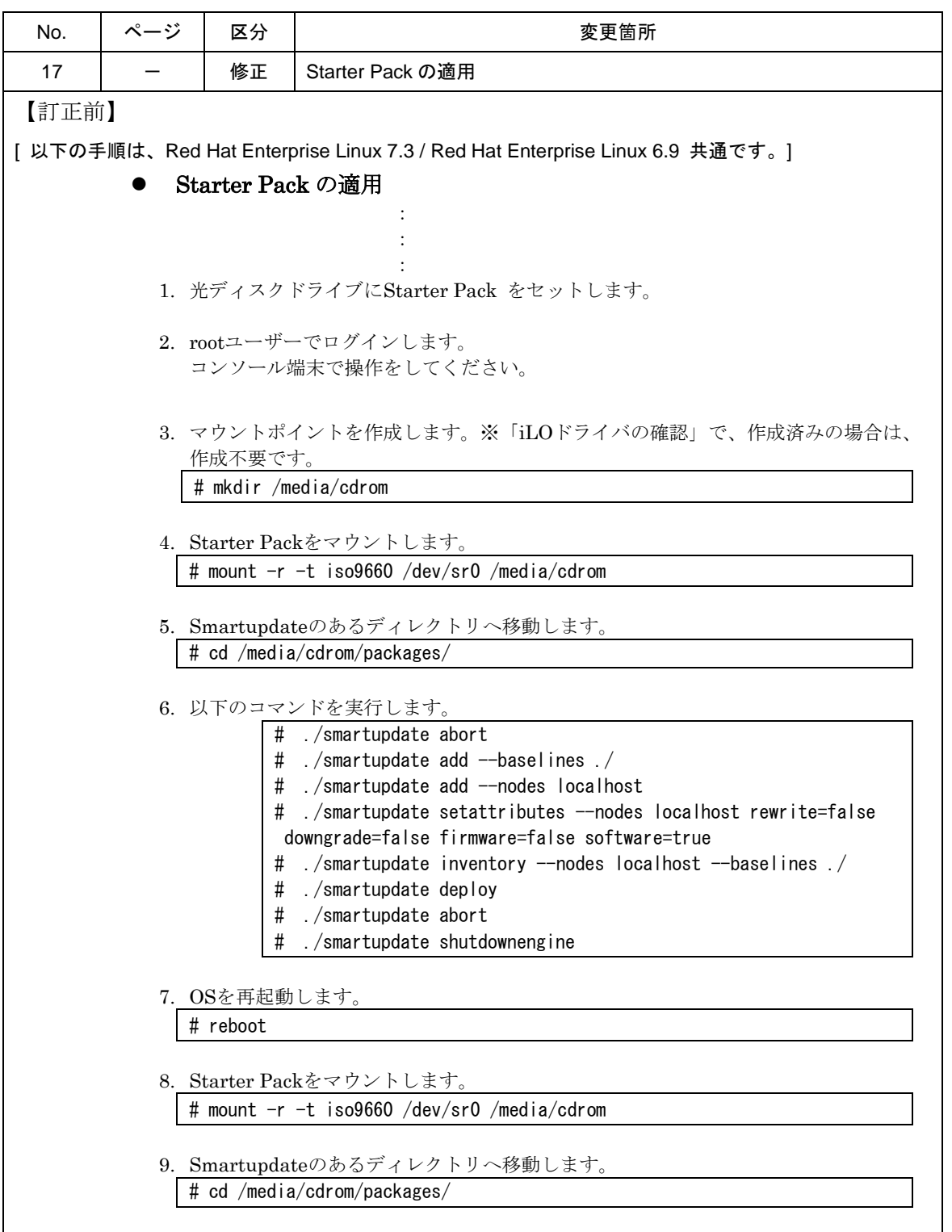

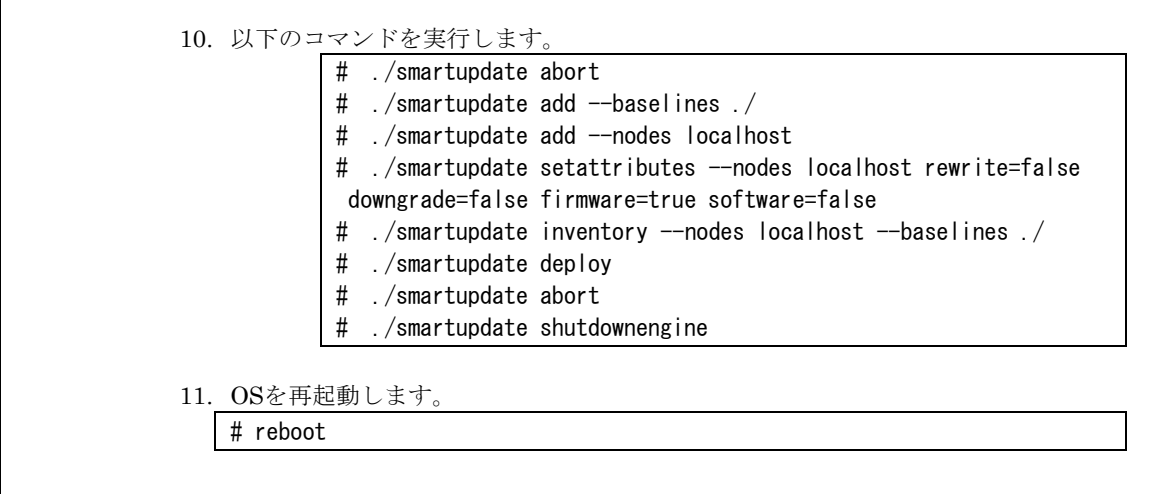

 $\mathbf{r}$ 

```
【訂正後】
[ 以下の手順は、Red Hat Enterprise Linux 7.3 / Red Hat Enterprise Linux 6.9 共通です。]
                Starter Pack の適用 
the contract of the contract of the contract of the contract of
                                   :
                                   :
             1. 光ディスクドライブにStarter Pack をセットします。
             2. rootユーザーでログインします。
                コンソール端末で操作をしてください。
             3. マウントポイントを作成します。※「iLOドライバの確認」で、作成済みの場合は、
                作成不要です。
                # mkdir /media/cdrom 
             4. Starter Packをマウントします。
                # mount -r -t iso9660 /dev/sr0 /media/cdrom 
             5. Smartupdateのあるディレクトリへ移動します。
                # cd /media/cdrom/packages/
             6. 以下のコマンドを実行します。
                        # ./smartupdate abort
                        # ./smartupdate add --baselines ./
                        # ./smartupdate add --nodes localhost
                        # ./smartupdate setattributes --nodes localhost rewrite=false
                        downgrade=false firmware=false software=true
                        # ./smartupdate inventory --nodes localhost --baselines ./
                        # ./smartupdate deploy
                        # ./smartupdate abort
                        # ./smartupdate shutdownengine
             7. OSを再起動します。
                # reboot
                Starter Packをマウント1
                # mount -r -t iso9660 /dev/sr0 /media/cdrom 
                Smartupdateのあるディレクトリへ移動します。
                # cd /media/cdrom/packages/
            10. 以下のコマンドを実行します。
                             smartupdate abort
                                \tt tupdate add --baselines
                              martupdate add --nodes localhost
                             smartupdate setattributes --nodes localhost rewrite=false
                         downgrade=false firmware=true software=false
                             \frac{1}{2} . smartupdate inventory --nodes localhost --baselines .
                            /smartupdate deploy
                            /smartupdate abort
                           ./smartupdate shutdownengine
                OSを再起動します。
                # reboot
```
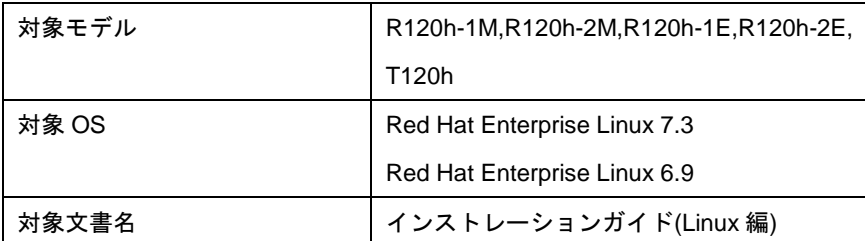

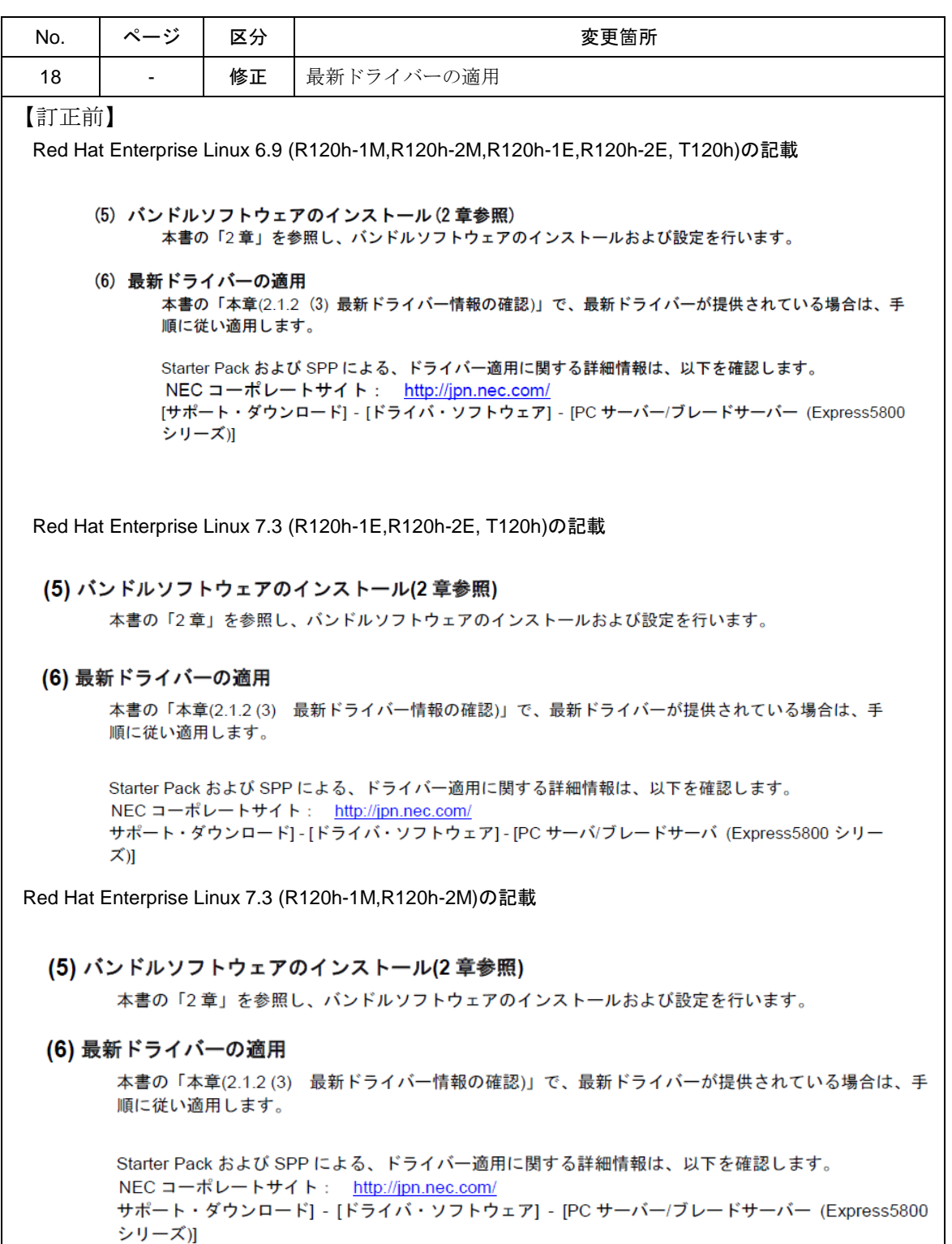

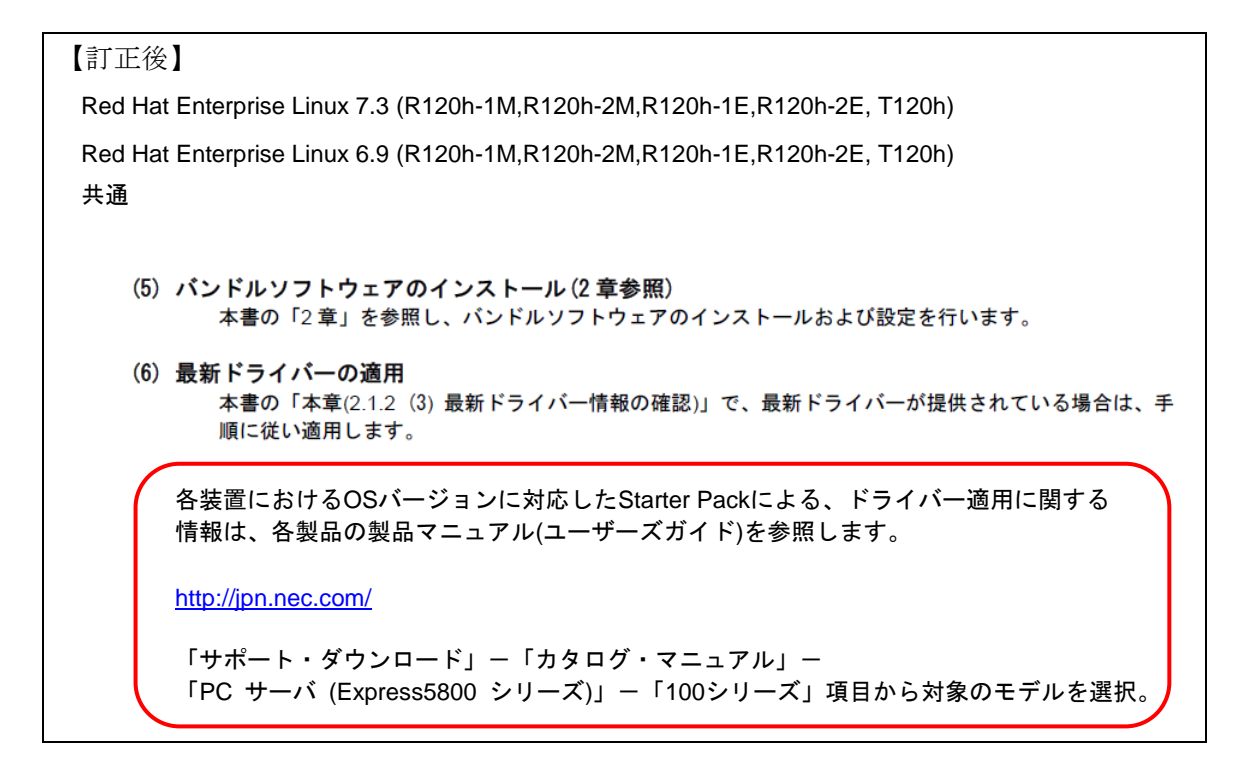

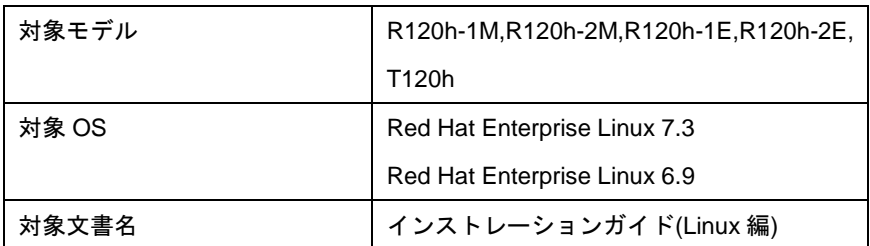

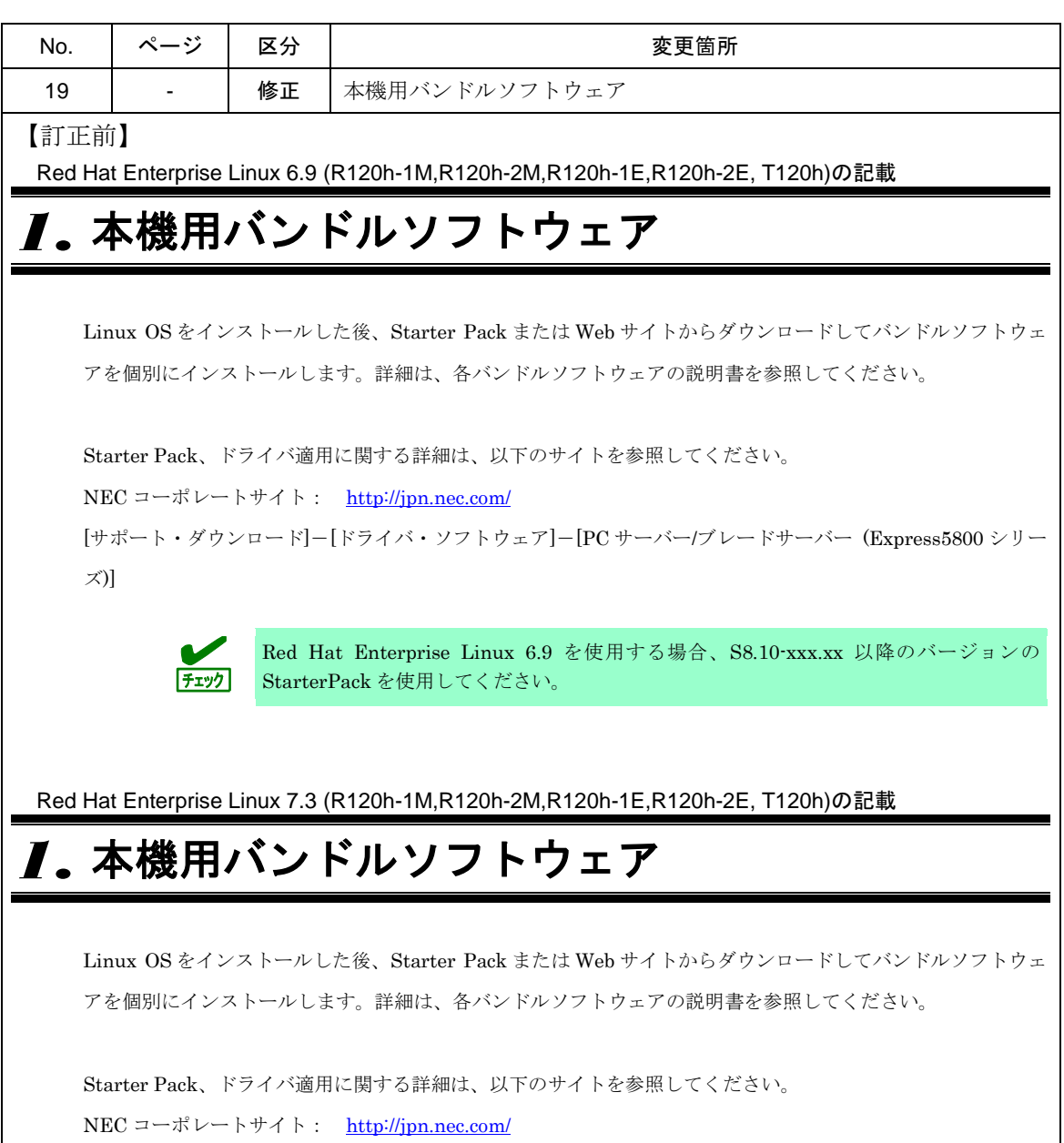

[サポート・ダウンロード]-[ドライバ・ソフトウェア]-[PC サーバー/ブレードサーバ (Express5800 シリーズ)]

【訂正後】

Red Hat Enterprise Linux 6.9 (R120h-1M,R120h-2M,R120h-1E,R120h-2E, T120h) Red Hat Enterprise Linux 7.3 (R120h-1M,R120h-2M,R120h-1E,R120h-2E, T120h) 共通

## *1.* 本機用バンドルソフトウェア

Linux OS をインストールした後、Starter Pack または Web サイトからダウンロードしてバンドルソフトウェ アを個別にインストールします。詳細は、各バンドルソフトウェアの説明書を参照してください。

各装置における OS バージョンに対応した Starter Pack 情報は、 各製品の製品マニュアル(ユーザーズガイド)を参照します。

<http://jpn.nec.com/>

「サポート・ダウンロード」-「カタログ・マニュアル」-「PC サーバ (Express5800 シリーズ)」- 「100 シリーズ」項目から対象のモデルを選択。 更新履歴

- 2018 年 09 月 11 日 セットアップの手順 (1)更新。(No.13)、(No.14) Starter Pack 参照先変更。(No.15)、(No.16)、(No.18) Starter Pack 適用手順変更。(No.17) 本機用バンドルソフトウェア。(No.19) 2018 年 04 月 26 日 インストール可能な Linux OS 更新。(No.10) Linux のセットアップ方法の概要 更新。(No.11) セットアップの手順 (1)更新。(No.12)
- 2018 年 03 月 09 日 「EXPRESSBUILDER version E8.10-003.01 ファームウェア 3.10.222 以降」の更新情報。(No.2 - No.6) Starter Pack 適用手順変更。(No.7) システムユーティリティ設定 説明更新。(No.8) 付 録 説明修正。(No.9)
- 2018 年 02 月 09 日 新規作成 (No.1)